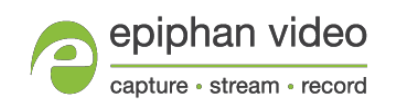

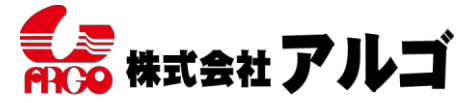

〒564-0063 大阪府吹田市江坂町1丁目13-48 E-mail: argo@argocorp.com

## Epiphan 製品 AV.io 設定ツールガイド

設定ツールは、映像キャプチャに関する設定を行うためのツールです。主にファームウェアの アップデート時に使用し、その他キャプチャに関して特別な設定が必要な場合に使用します。

## 【使用環境】

Port USB 接続デバイス:USB3.0 or USB2.0 OS Windows:10/8(8.1) 64bit(AV.io 4K) Windows: 10/8(8.1), 7 64bit (AV.io HD/SDI) Mac: OS X 10.13以上 (サポート対象外) Linux: Ubuntu 14.04 LTS 64bit (AV.io 4K、サポート対象外) : Ubuntu 16.04 LTS 64-bit (AV.io HD/SDI、サポート対象外) 他、インターネットへ接続できる環境(ソフトウェアダウンロードのため)

【設定ツールダウンロード】

最新版のソフトウェアを下記よりダウンロードしてください。

**[https://www.argocorp.com/grabber/eizou/Epiphan/Epiphan\\_software.html](https://www.argocorp.com/grabber/eizou/Epiphan/Epiphan_software.html)**

ご利用の OS に合わせてソフトウェアをダウン ロードしてください。 ※ソフトウェアは、64bit 用のみで32bit では 使用できません。

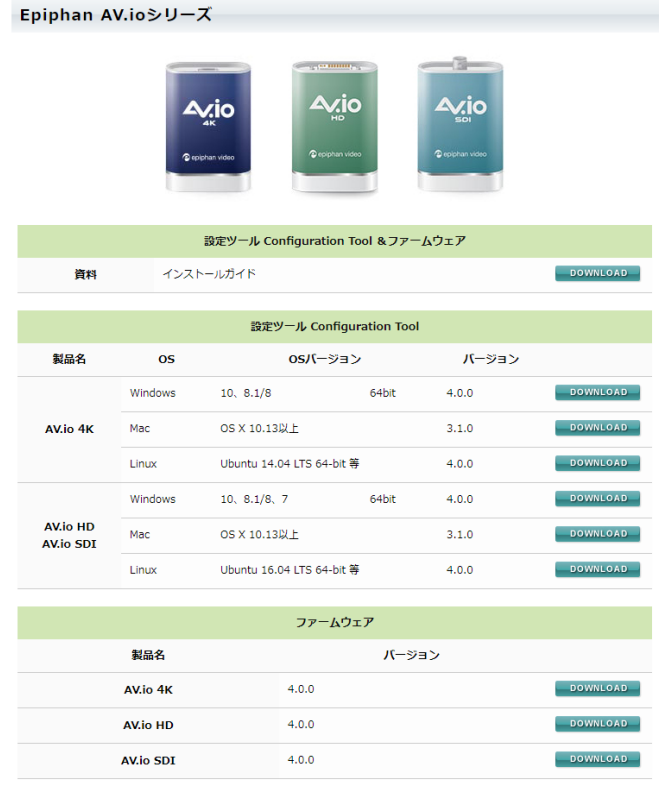

C Epiphan Capture Config 【設定ツール起動】 ダウンロードしたファイルは Zip 圧縮されてい epiphan video ます。任意の場所に解凍してください。 解凍したフォルダ内にある EpiphanCaptureConfig.exeを実行します。管理 者として実行して下さい。 AV.io キャプチャユニットが USB 接続されてい れば、Devices 欄に認識されます。 Devices: AV.io HD Video (313285, 4.0.0.40528) [2b77:3601] Firmware Settings User Modes  $\Box$  UPDATE Firmware: 【ファームウェアアップデート】 Input signal: no signal

 $\rm C$ 

最新版のファームウェアを下記よりダウンロード してください。

**[https://www.argocorp.com/grabber/eizou/Epiphan/Epiphan\\_software.html](https://www.argocorp.com/grabber/eizou/Epiphan/Epiphan_software.html)**

設定ツールの Devices 欄から対象のキャプチャユニットを選択します。 ※認識されない場合は、Devices 欄右上の更新マークをクリックしてください。

Firmware タブからフォルダーアイコンをクリックし、保存したファームウェアファイルを選択します。

UPDATE ボタンをクリックすると、アップデートが開始します。 ※アップデート実行中に AV.io キャプチャユニットとPCとの接続を断つと故障の原因となりますので、 ご注意ください。

緑のラインに Update Completed と表示されると、アップデート完了です。

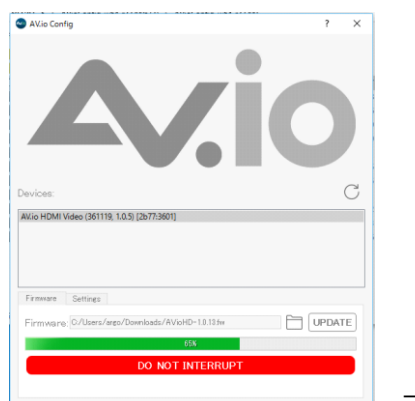

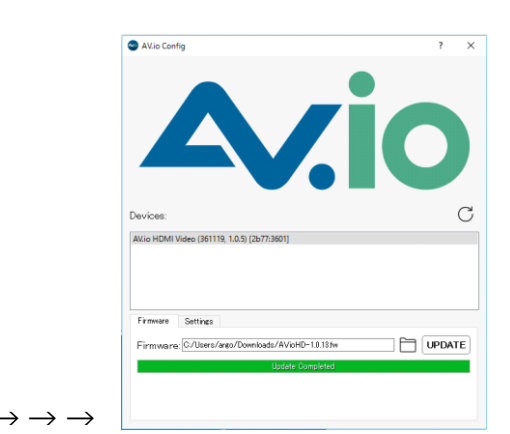

アップデート完了後USBケーブルを抜差ししてから、デバイスが認識されるとファームウェアのバー ジョンを確認できます。

【各種設定変更】 設定ツールの Devices 欄から対象のキャプチャ ユニットを選択します。 ※認識されない場合は、Devices 欄右上の更新 マークをクリックしてください。

Setting タブから設定の変更ができます。

・Preserve aspect ratio(既定値:オン) オンにすると、入力信号の縦横比が保持されます。 キャプチャ側の縦横比と異なる場合は、黒埋めさ れます。オフにするとキャプチャ側の縦横比に合 わせて、引き伸ばされます。

・Performance mode(既定値:オン) オンにすることで、スリープモードからの起動を 高速化します。代わりに電力消費が増えますので、 ノート PC などで電力を節約する場合はオフに設定してください。

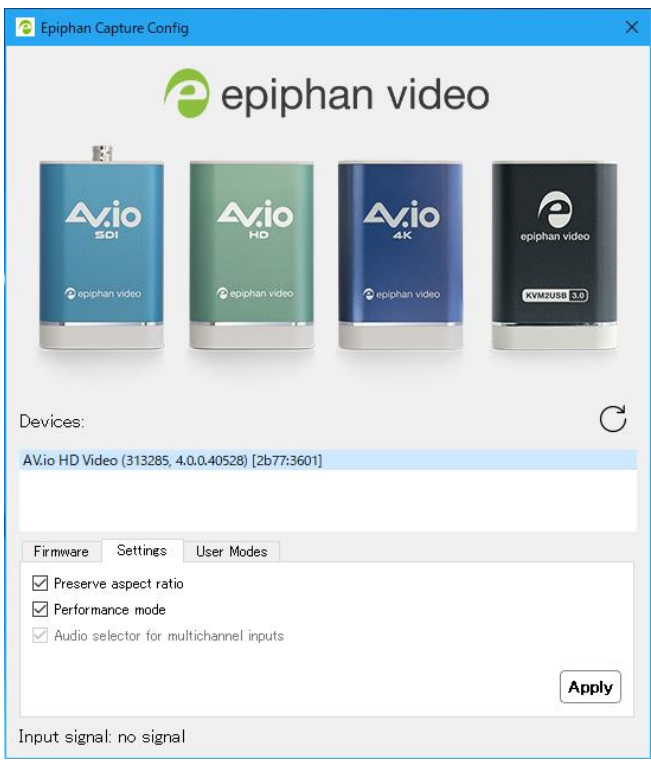

・Audio selector for multichannel inputs(既定値:オフ) AV.io SDI を使用した場合、8つの音声チャンネルから1つを選択することができます。ご使用のソ フトウェアでどの音声をキャプチャするか選択できます。

【ユーザーモード】

設定ツールの Devices 欄から対象のキャプチャ ユニットを選択します。 ※認識されない場合は、Devices 欄右上の更新マ ークをクリックしてください。

User Modes タブから設定の変更ができます。

User Mode のボックスをクリックし、チェック を入れます。Width と Height の欄に解像度を入 力します。

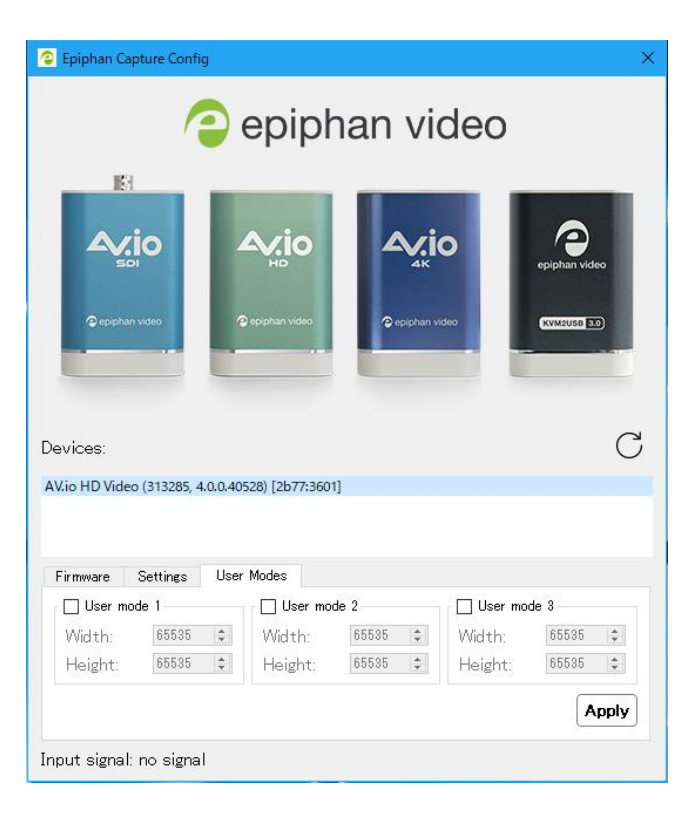

Apply をクリックすると設定が反映され、ご使用のソ フトウェアで選択できるようになります。User Mode は3つまで設定が可能です。

※ご使用のキャプチャソフト側の設定などによっては、 この設定が無効になる場合もあります。 ※Windows 環境では、接続されたディスプレイの EDID ファイルに含まれていない解像度の映像を出力で きないことがあります。その場合規定の解像度にリサイ ズされて表示されます。